# **ПАМЯТКА**

#### **для регистрации на портале государственных услуг**

### **Уважаемые граждане!**

#### **Предлагаем вам воспользоваться сервисом**

Единого портала государственных и муниципальных услуг **[www.gosuslugi.ru](http://www.gosuslugi.ru/)** для подачи заявления в электронной форме

## **в целях получения государственных услуг, предоставляемых органами внутренних дел Российской Федерации:**

- государственные услуги по линии обеспечения безопасности дорожного движения;

- государственные услуги по линии лицензионно-разрешительной работы;

- государственные услуги по линии миграционной службы;

- государственные услуги по линии информационно-справочной работы;

- государственная услуга по проведению добровольной государственной дактилоскопической регистрации в Российской Федерации.

Регистрация на государственном портале позволит Вам подавать электронное заявление в любое время независимо от времени суток, праздничных и выходных дней, через любой компьютер, планшет или мобильный телефон, имеющих допуск к сети «Интернет». **Достаточно только отправить электронное заявление и необходимый перечень документов через портал государственных услуг**.

# **Что понадобится для регистрации на сайте Госуслуги?**

- паспорт (необходимы паспортные данные);

- страховое свидетельство обязательного пенсионного страхования (СНИЛС, его одиннадцатизначный номер);

- мобильный телефон или электронная почта.

### **Регистрация.**

В адресной строке браузера наберите адрес **[www.gosuslugi.ru,](http://www.gosuslugi.ru/)** Вы на портале госуслуг. В правом верхнем углу главной страницы сайта нажмите кнопку «Регистрация».

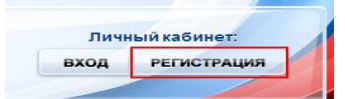

Затем Вам будет предложено заполнить форму регистрации, которая включает в себя указание имени, фамилии, номера телефона или электронной почты.

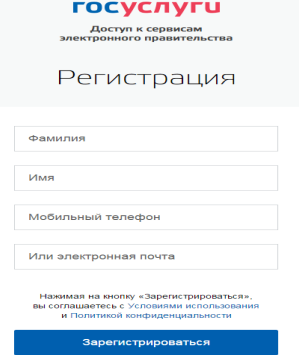

Введите в соответствующие поля фамилию, имя и номер мобильного телефона. Нажмите кнопку «зарегистрироваться».

На указанный Вами при регистрации мобильный телефон будет выслано SMSсообщение с кодом подтверждения. Внесите код в соответствующее поле и нажмите

#### кнопку «Продолжить».

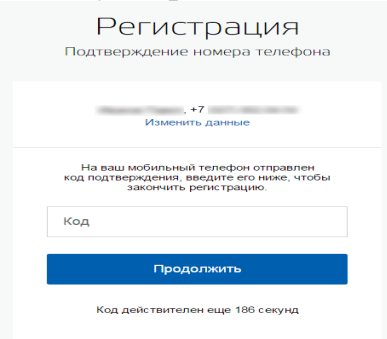

В случае, если код указан корректно и система подтвердила Ваш номер телефона, то на следующем этапе необходимо придумать пароль и задать его через специальную форму, введя его два раза. Будьте внимательны, данный пароль будет использоваться для входа в Ваш личный кабинет на портале госуслуг, поэтому крайне не рекомендуется использовать простые комбинации цифр или букв.

Обратите внимание, каким он должен быть. Пароль должен состоять не менее чем из 8 символов. Допустимы только латинские буквы, цифры и знаки пунктуации. Рекомендуем создать пароль, который:

- содержит латинские строчные буквы;
- содержит латинские прописные буквы;
- содержит цифры;
- не имеет подряд идущих одинаково символов;
- содержит 8 и более символов;
- содержит спецсимволы (например:  $(a,#,\$$ , %,\*).

#### После того как вы ввели пароль, нажмите кнопку «Готово».

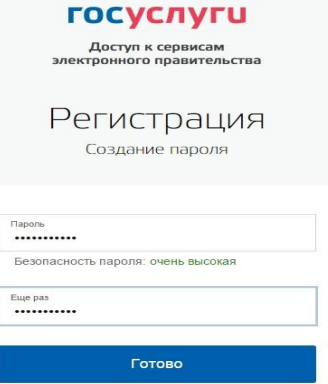

Если же Вы при регистрации указали адрес электронной почты вместо номера телефона, то Вам потребуется перейти по ссылке из письма, высланного системой на Ваш электронный ящик, после чего так же задать пароль для входа.

Регистрация упрощенной учетной записи завершена. Теперь Вы можете пользоваться ограниченным количеством государственных услуг, подтверждение личности для которых не требуется, а также получать услуги справочноинформационного характера.

Для того, чтобы Вы смогли полноценно пользоваться порталом, Вам нужно заполнить личную информацию и подтвердить личность.

**Сразу после уведомления об успешно завершенной регистрации, система перенаправит Вас на форму заполнения личных данных,** включающих в себя паспортную информацию и данные СНИЛС, поэтому эти документы необходимо подготовить заранее.

Для заполнения личных данных необходимо войти на портал.

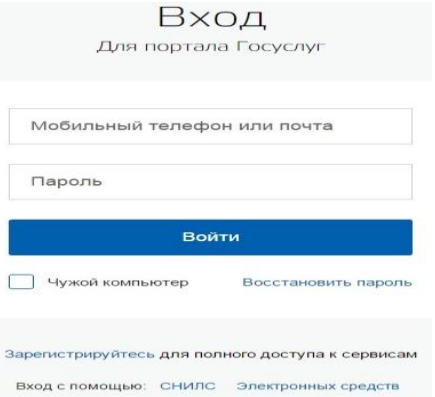

В соответствующие поля введите номер мобильного телефона или адрес электронной почты, пароль. Нажмите кнопку «Войти». Если Вы заходите на портал не со своего компьютера, поставьте отметку «Чужой компьютер».

При входе в свой личный кабинет перейдите к редактированию личных данных. Система предложит вам пройти процедуру подтверждения учетной записи.

Процедура подтверждения личных данных так же проста и проходит в 3 этапа. 1 этап – ввод личных данных, 2 этап – проверка личных данных, 3 этап – подтверждение личности.

Для заполнения личных данных Вам понадобиться паспорт и СНИЛС, а точнее его номер.

Личные данные следует заполнять внимательно и аккуратно. Всего Вам предстоит заполнить 12 полей.

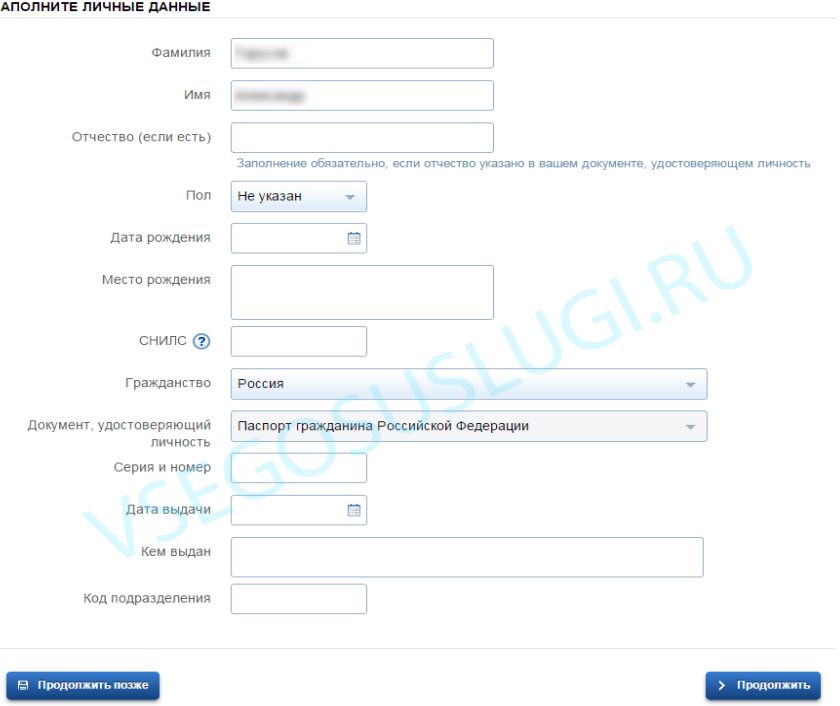

В диалоговом окне «Заполнение и проверка личных данных» заполняем оставшиеся данные. После этого необходимо отправить введенные данные на автоматическую проверку, нажав кнопку «Продолжить».

Указанные Вами личные данные отправляются на автоматическую проверку в Пенсионный Фонд и ФМС.

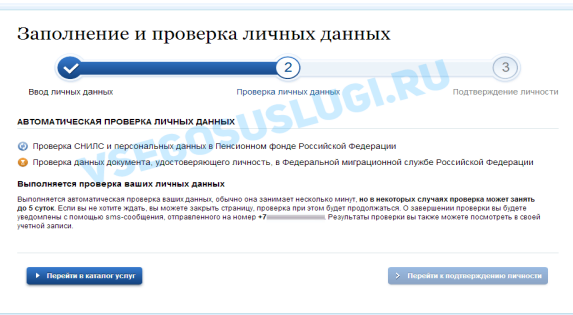

С результатом данной проверки Вы сможете ознакомиться через несколько минут. В особых случаях проверка может занять довольно много времени, но случается такое редко. После того как данная процедура успешно завершиться, на Ваш мобильный телефон или адрес электронной почты будет выслано уведомление с результатом проверки, а также соответствующее состояние отобразиться на сайте.

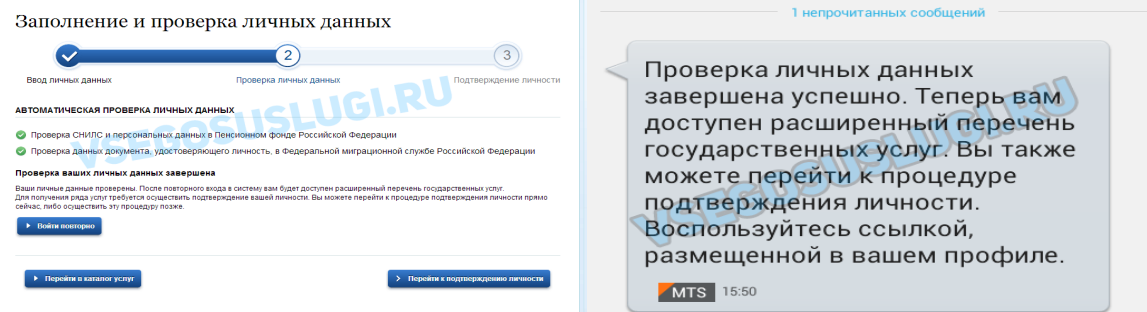

Теперь Вы имеете стандартную учетную запись и можете воспользоваться ограниченным набором услуг.

Для того, **чтобы полноценно пользоваться государственными услугами через интернет, Вам необходимо иметь подтвержденную учетную запись.** Эта процедура предусматривает **ввод на сайте Вашего персонального кода подтверждения, полученного лично одним из доступных способов.**

Перейдите на страницу редактирования персональных данных и нажмите по ссылке «Подтверждение вашей личности».

# Персональные данные

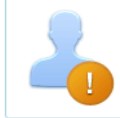

Ваши личные данные проверены. Теперь вам доступен расширенный перечень государственных услуг. Для получения ряда услуг требуется осуществить подтверждение вашей личности

### **На портале существует 3 способа подтверждения личности:**

- личное обращение;

- через почту России;

- с помощью средств электронной подписи или универсальной электронной карты.

Памятка разработана в соответствии с методическими рекомендациями «Как зарегистрироваться на портале госуслуг Gosuslugi.ru», размещенными по адресу: http://vsegosuslugi.ru/registraciya-na-saite-gosuslugi/.